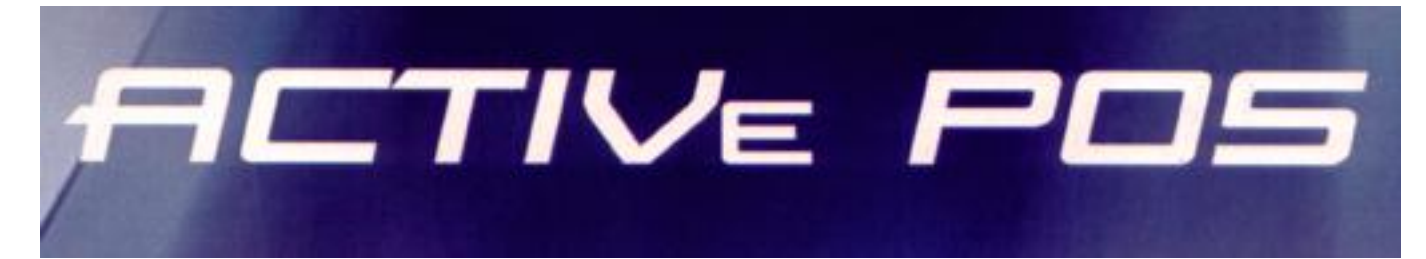

# **КОМПЬЮТЕРНЫЙ ТОРГОВЫЙ ТЕРМИНАЛ Порядок установки**

**Йонас Генис. Торговый терминал BRIO ACTIVe POS Инструкция по установке. BRIO EngineerinG РИГА, ЛАТВИЯ** 

#### **Оглавление [1. ПОДГОТОВКА К ИНСТАЛЛЯЦИИ..................................................................2](#page-0-0) [2. УСТАНОВКА ПРОГРАММЫ BDE \(Только для 32-Bit](#page-1-0) ОС) ..........................2 [3. НАСТРОЙКА ПРОГРАММЫ BDE...................................................................3](#page-2-0) [4. УСТАНОВКА ПРОГРАММЫ BRIO](#page-3-0) ACTIVe-POS ...........................................4**

<span id="page-0-0"></span> **BRIO SRC. Авторские права защищены. BRIO EngineerinG, BRIO SRC, логотип BRIO EngineerinG, ShoppinG, BRIO ACTIVe POS, являются зарегистрированными торговыми марками фирмы BRIO SRC.**

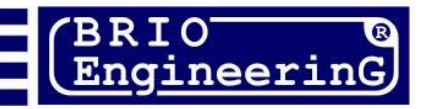

### **1. ПОДГОТОВКА К ИНСТАЛЛЯЦИИ**

- Перед тем как начать инсталляцию необходимо убедиться в наличии необходимого пакета программ для инсталляции.
- Ниже перечислен комплект файлов и программ, которые необходимы для установки:
	- BDE\_Setup Инсталлятор системы управления локальной Базой Данных
	- Архив для инсталляции BRIO ACTIVe-POS программного продукта в Вашей стране или регионе.

#### **2. УСТАНОВКА ПРОГРАММЫ BDE (Только для 32-Bit ОС)**

<span id="page-1-0"></span>В разделе BDE\_Setup найдите и запустите программу **setup.exe.** Начнётся инсталляция программы BDE.

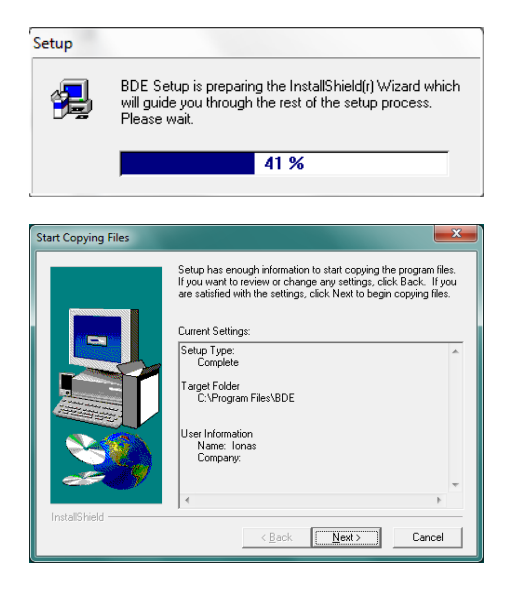

- После начала инсталляции на экране откроется окно с текущими параметрами установки.
- Для продолжения инсталляции нажмите клавишу **[Next].**

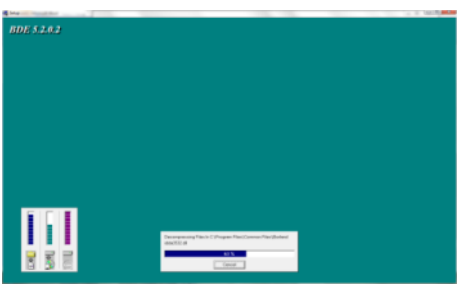

В открывшемся окне будет показываться процесс прохождения установки.

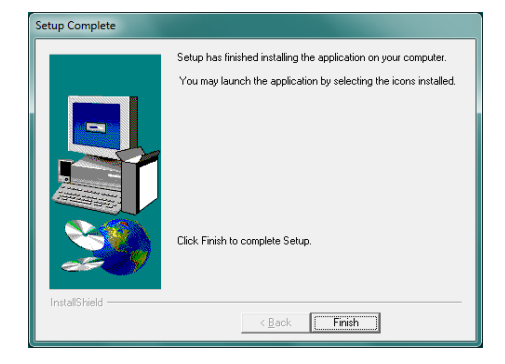

Для завершения установки нажмите клавишу **[Finish].**

## **3. НАСТРОЙКА ПРОГРАММЫ BDE**

- <span id="page-2-0"></span>Для правильной работы BRIO ACTIVe-POS требуется провести конфигурацию BDE.
- Для конфигурации BDE запустите утилиту **BDE Administrator**: **Start -> Control Panel -> BDE Administrator**

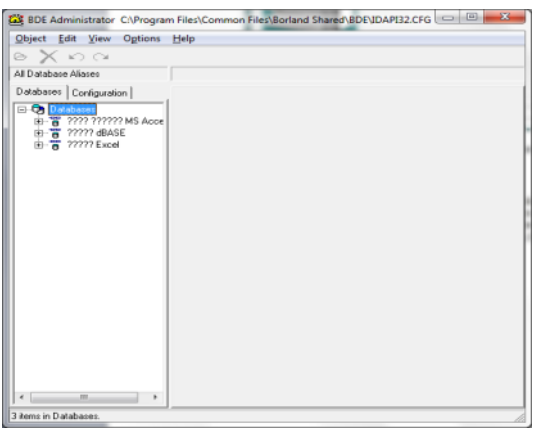

В открывшемся окне программы настройки переключитесь на закладку **Configuration.**

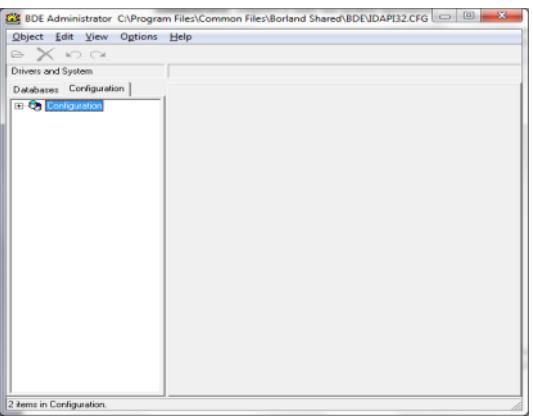

В дереве настроек, отображаемом в левой части окна, нажмите на [+] в строке **Configuration**.

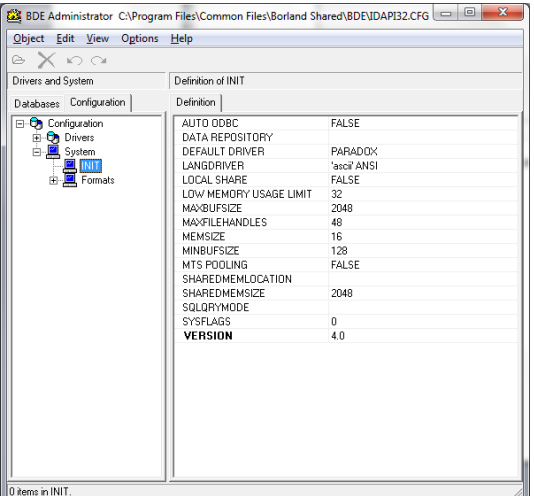

В раскрытом дереве настроек выберите строку **System -> INIT**.

 В отобразившемся списке настроек измените значение параметра **MAXFILEHANDLES = 48** на значение **MAXFILEHANDLES = 255.**

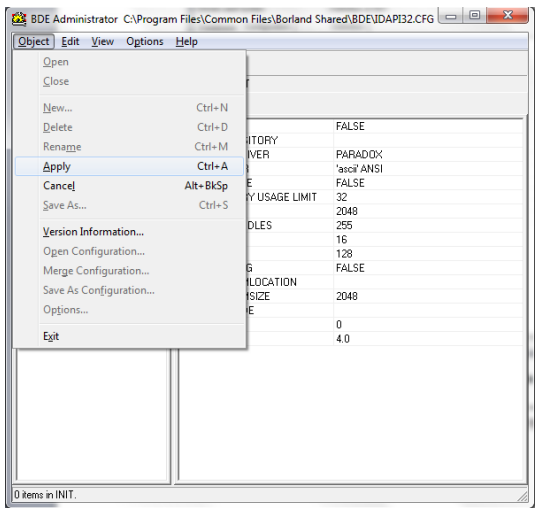

- Для подтверждения ввода нового значения параметра нужно установить курсор на любую другую строку в правом окне настоек, после чего в меню программы выбрать Object -> Applay
- Настройка программы BDE завершена. Закройте программу настройки, нажав на крестик в правом верхнем углу.

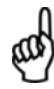

*ВНИМАНИЕ!!! В новых версиях Архива для инсталляции BRIO ACTIVe-POS, программа BDE, после своей инсталляции, автоматически конфигурируется в процессе инсталляции ACTIVe-POS. Тем не менее, мы настоятельно рекомендуем после завершения установки проверить значение этого параметра, воспользовавшись программой BDE Administrator так, как это описано выше.*

### **4. УСТАНОВКА ПРОГРАММЫ BRIO ACTIVe-POS**

- <span id="page-3-0"></span> Распакуйте архив BRIO ACTIVe-POS в раздел C:\ACTIVePOS. Если такого раздела на диске нет, его следует создать.
- После распаковки архива, зайдите в этот раздел и запустите командный файл **regist.bat.**

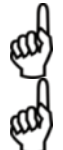

*ВНИМАНИЕ!!! Запускать командный файл regist.bat можно, только если Вы вошли на компьютер с правами администратора.*

*ВНИМАНИЕ!!! В новых версиях Архива для инсталляции BRIO ACTIVe-POS, при распаковке, встроенный скрипт автоматически произведет регистрацию.*